## How to View Authorizations

Note: If you cannot find the authorization or referral you are looking for, or if the status of your authorization is listed as Pending in your customer portal, please call us at the phone number on your customer ID card.

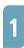

To access detailed reports on your authorizations, go to **wpshealth.com** and click the **LOGIN** button.

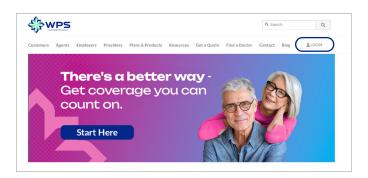

| _   |
|-----|
|     |
|     |
|     |
|     |
|     |
| - 1 |
|     |

Under the Customer Login drop-down, choose the the plan you have

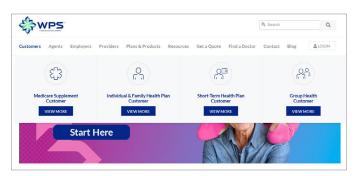

3

Next, enter your information to log in.

Then, click on Authorizations & Referrals.

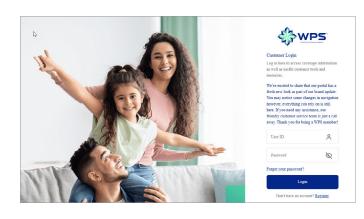

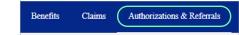

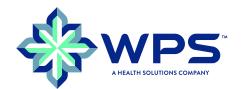

## How to View Authorizations

On the Authorizations page, you can filter your selection using the drop-down menus.

Click the Authorization Number for more details.

6 The Authorizations page includes Member Information and Provider Information, as well as Authorization Details.

Have questions? Send a message to our Customer Support team by clicking the **Envelope Icon**.

 A pop-up window will appear.
Describe your question in the Message field and upload any supporting files, then click
Submit.

8

5

Once your message is sent, you will receive a confirmation notice with a reference ID.

| Expert As [                                                                                                    |   |
|----------------------------------------------------------------------------------------------------|---|
| iearch Results - 1 Authorization found                                                                                           | 8 |
| Number 60 Costoner Nere 60 Momber DOR 60 Type 60 Facility/Servicing Provider 60 Referring Provider 60 From Date 60 To Date 60 St |   |

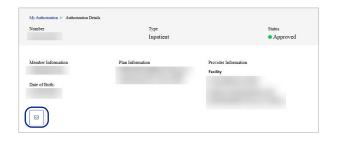

| Message                           |  |      |
|-----------------------------------|--|------|
|                                   |  |      |
|                                   |  |      |
| Enter up to 3500 characters       |  |      |
| Choose files                      |  | Uplo |
| Only one file attachment is allow |  |      |

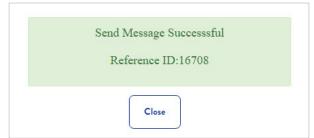

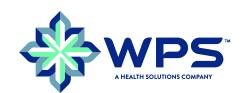